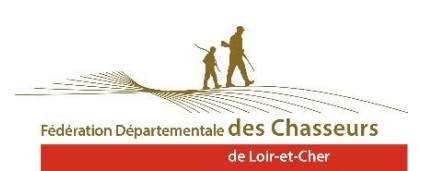

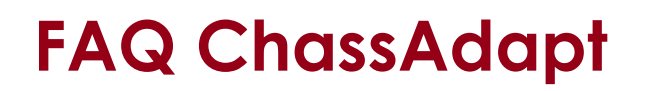

## **Installation et connexion**

#### **1. Que faut-il pour INSTALLER ChassAdapt sur un téléphone ?**

**Il est nécessaire d'avoir accès à un réseau Internet** (Wifi, 3G, 4G, etc.) pour installer l'application. Vous pouvez trouver l'application ChassAdapt sur la boutique d'applications de votre téléphone smartphone (Google Play Store ou Apple Store).

#### **2. Quelles informations sont nécessaires pour créer un compte sur ChassAdapt ?**

Une fois installé ChassAdapt sur votre téléphone, pour créer un compte, il vous sera demandé votre **numéro d'identifiant Guichet Unique, numéro à 14** chiffres que vous pouvez trouver sous le code barre de votre validation annuelle du permis de chasser, ainsi que votre **date de naissance.** 

Il est important de créer votre compte bien avant votre première sortie de chasse de la saison. Il vous sera aussi demandé votre numéro de téléphone, afin de vous permettre de récupérer votre mot de passe, en cas d'oubli, de manière simplifiée.

#### **3. Est-il nécessaire d'avoir accès à Internet pour UTILISER l'application ?** Oui et non.

- **Pour la création de compte et la première utilisation de l'application**, il est nécessaire d'avoir accès à Internet (3G, 4G, Wifi) pour que l'application puisse vérifier que les informations saisies sont conformes avec celles présentes dans le fichier central des chasseurs de la Fédération Nationale des Chasseurs.
- **Pour vos sorties de chasse, il n'est pas nécessaire d'avoir accès à Internet.** Pour la déclaration d'un prélèvement sur le terrain, l'utilisation de l'application peut se faire hors réseau. Il est donc important d'ouvrir votre application (session) avant de partir à la chasse, particulièrement si votre lieu de chasse risque de ne pas présenter de réseau internet Cela permet de se prémunir des absences de réseau lors de la chasse et de disposer dans l'application des dernières informations quotas.
- **Au retour :** Il est nécessaire de se connecter à votre application dès votre retour de chasse, afin que vos déclarations de prélèvements éventuelles remontent à la base nationale. Car ce sont à partir de ces informations que sont établis les quotas de prélèvements.

#### **4. Que faire en cas de connexion impossible à ChassAdapt ?**

 **Vérifier que vous avez bien pris une validation pour la saison en cours**. En effet, la connexion à ChassAdapt se fait seulement si vous êtes présent dans le fichier central national des validations pour la saison en cours.

En début de saison, il faut donc saisir à nouveau la totalité de vos identifiants dans le formulaire de connexion : numéro de guichet unique (numéro à 14 chiffres se trouvant sous le code barre de votre titre de validation et identique à l'année précédente), date de naissance et mot de passe.

 **Vérifier les informations que vous avez saisies lors de la création de votre compte**, une erreur pouvant s'y glisser.

Ex : erreur sur votre numéro d'identifiant Guichet Unique : vous ne pourrez pas créer de compte. Ex : erreur sur le numéro de portable que vous avez entré lors de la création de votre compte : vous ne pourrez pas recevoir de SMS et donc vos identifiants pour vous connecter.

#### **5. Je n'arrive pas à entrer mon mot de passe, que dois-je vérifier ?**

– Si vous n'avez pas pris de nouvelle validation pour la saison en cours, le mot de passe de la saison précédente n'est plus reconnu. Dans ce cas, c'est impossible tant que vous n'aurez pas pris de validation pour la saison en cours.

– Si vous avez pris une validation pour la saison en cours et que vous n'arrivez pas à entrer votre mot de passe, vous pourriez alors avoir fait une confusion entre le « code SMS » et le « mot de passe ». Le code SMS qui vous a été envoyé doit être saisi dans l'application CHASSADAPT (champ « code reçu par SMS »). Il comporte 4 chiffres.

– Ensuite, vous êtes invité à saisir un nouveau mot de passe de votre choix, puis à le confirmer. Le mot de passe comporte 6 chiffres.

23/09/2020

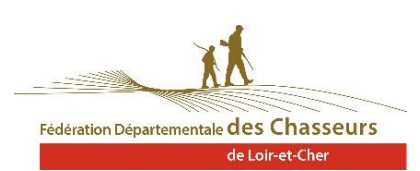

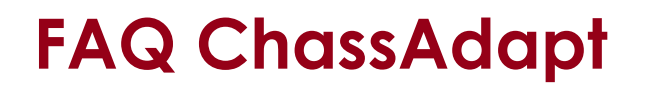

## **6. Est-il nécessaire de se déconnecter de ChassAdapt ?**

Non.

L'application permet une connexion simplifiée avec saisie du seul mot de passe à 6 chiffres. Ce mode de fonctionnement permet aussi de pouvoir se connecter hors réseau Internet et d'effectuer des déclarations de prélèvement.

**Avertissement : cliquer sur le bouton « déconnexion » au sein de l'application entraîne la fermeture complète de celle-ci et la suppression des données saisies dans le formulaire de connexion de création du compte.** Si vous utilisez cependant ce bouton, il vous sera alors demandé de saisir à nouveau toutes vos informations. Nous vous conseillons donc d'éviter d'employer ce bouton déconnexion, sauf si vous souhaitez permettre à une autre personne de se connecter à son compte via votre téléphone.

#### **7. Pourquoi est-ce que le fait de cliquer sur le bouton déconnexion supprime mes informations de connexion ?**

**Ce bouton présent dans le menu de l'application a pour objectif de vous permettre de quitter votre compte utilisateur pour vous permettre de vous connecter à un autre compte**, par exemple celui d'un ami qui n'a pas de smartphone pour déclarer ses prélèvements ou dont le smartphone est tombé en panne. Les informations vous concernant sont donc effacées du formulaire de connexion pour vous permettre la saisie des nouveaux identifiants.

Pour vous reconnecter à votre compte, il faudra à nouveau saisir votre identifiant GU, votre date de naissance et votre mot de passe.

#### **8. Pourquoi l'application me demande de saisir mes identifiants à chaque fois ?**

**Il est possible que vous ayez utilisé le bouton « déconnexion »** présent dans l'application ChassAdapt. Sachez que ce bouton a pour vocation de vous permettre de quitter l'application afin, notamment, de permettre à quelqu'un d'autre de se connecter à son compte ChassAdapt via votre téléphone. Sachez aussi qu'il n'est pas nécessaire de se déconnecter et que vous pouvez éviter cette étape fastidieuse de nouvelle saisie de vos informations.

# **Liste d'espèces**

## **9. Pourquoi le nombre d'espèces ouvertes à la déclaration est-il limité ?**

L'application n'a pas vocation à déclarer toutes les espèces de gibier. Le nombre d'espèces inclues dans l'application correspond **aux espèces prévues dans la réforme de la chasse** pour la mise en place d'une gestion adaptative des espèces.

## **10. Si l'espèce apparaît dans l'application ChassAdapt, puis-je la chasser ?**

Pas forcément, car ChassAdapt ne tient compte que des **règlementations nationales** et pas des réglementations locales (départementales, communales etc…).

Comme vous le faites habituellement, il faut donc toujours vous assurer préalablement que l'espèce est bien chassable dans le département ou le territoire de chasse oU VOUS Chassez.

La déclaration de prélèvement sera possible mais vous pourriez être néanmoins en infraction par rapport à une règlementation « locale ».

## **11. Pourquoi les espèces n'apparaissent pas dans la déclaration ou dans les quotas ?**

Les espèces apparaissent dans l'application lorsque **leur saison de chasse est ouverte**. A partir de celle-ci, vous pourrez retrouver dans les éventuelles informations quotas dans « Informations quotas » et effectuer une déclaration pour cette espèce.

23/09/2020 La liste des espèces déclarables est évolutive en fonction des modifications réglementaires au niveau national. En fonction de la parution des arrêtés au niveau national, les espèces mentionnées sont ou non ouvertes à la déclaration. Nous vous invitons à vous renseigner, avant votre sortie de

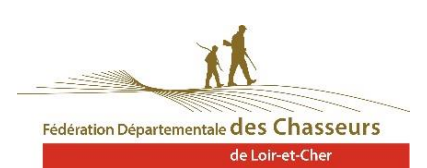

# **FAQ ChassAdapt**

chasse, auprès de la Fédération Départementale des Chasseurs. Lorsque l'espèce est ouverte vous pourrez retrouver les éventuelles informations quotas dans « Informations quotas » et effectuer une déclaration pour cette espèce.

Attention toutefois : ChassAdapt ne tenant compte que des réglementations nationales, les espèces ouvertes à la déclaration sur ChassAdapt ne sont pas forcément ouvertes à la chasse dans votre département ou votre territoire : renseignez-vous avant votre sortie de chasse sur les dates et éventuelles heures d'ouverture de chaque espèce.

## **Informations quotas**

#### **12. Quand consulter l'information sur les quotas ?**

Nous vous invitons à consulter les informations sur les quotas et leur état de consommation chaque fois **avant de partir à la chasse** afin de vous être informé le jour même et ne pas risquer d'être en infraction en prélevant une espèce dont le quota est déjà atteint.

#### **13. Des quotas sont-ils présents pour toutes les espèces présentes dans l'application ?**

Non. Actuellement, seules quelques espèces sont soumises à des quotas de chasse. Vous pouvez les retrouver dans la page « Quotas : informations nationales ». Vous pouvez voir sur les lignes de ces espèces deux cas de figure :

- Soit, en cas de **quota individuel** (PMA), la quantité autorisée par chasseur et votre niveau de réalisation de ce quota. C'est le cas par exemple du quota fixé pour la bécasse des bois (prélèvement maximum autorisé ou PMA). Attention : seul est pris en compte le PMA national (30 bécasses) et, à ce jour, pas les éventuels PMA départementaux. L'application ne vous renseigne pas sur la valeur de ces quotas PMA déclinés départementalement. Votre historique des prélèvements, filtré par dates, vous permet de suivre ou vous en êtes mais l'application ne vous alertera pas automatiquement en cas de (risque de) dépassement.
- Soit, en cas de **quota national collectif**, vous pouvez visualiser des pastilles de formes et couleurs différentes pour les différents niveaux d'atteinte du quota. Vous pouvez retrouver des explications de ces pastilles dans l'aide présente sur la page quotas (« Quotas : des questions ? »)

## **Déclaration d'un prélèvement**

#### **14. Pourquoi accepter la géolocalisation lors de la déclaration ?**

Lors de la première déclaration, une fenêtre pop-up apparaît vous invitant à autoriser l'application CHASSADAPT à accéder à la position de l'appareil. En acceptant la géolocalisation et en activant dans le même temps le GPS de votre téléphone via les paramètres de celui-ci, vous transmettez votre position géographique au moment de la déclaration de prélèvement.

**Cette information permet de récolter des données participant à l'amélioration de la connaissance des espèces. Votre position lors du prélèvement permet de connaître l'emplacement de l'espèce prélevée et donc d'accroître les connaissances sur la localisation de cette espèce, sur son habitat naturel, ses besoins environnementaux, etc.**

Par contre, cette information sur votre position et la localisation précise de votre prélèvement resteront confidentielles et ne seront en aucun cas rendues publiques sous forme nominative.

#### **15. Suis-je obligé de continuer à utiliser les carnets de prélèvement papier obligatoires ?**

23/09/2020 Non, à condition d'indiquer, lors de votre validation annuelle, à votre Fédération Départementale des Chasseurs, votre choix d'utiliser **la déclaration numérique** via ChassAdapt à la place du carnet papier. Si vous faites le choix du numérique, vous ne recevrez pas de carnet papier de la part de votre

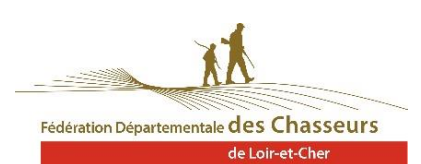

# **FAQ ChassAdapt**

Fédération et serez dans l'obligation de déclarer tous vos prélèvements de l'espèce considérée via l'application ChassAdapt.

Dans le cas contraire, si vous choisissez de conserver le carnet de déclaration papier, il ne vous sera pas possible de déclarer cette espèce dans l'application.

#### **16. Comment déclarer être sur le Domaine Public Maritime (DPM) lors d'une déclaration ?**

En cas de prélèvement, lorsque vous vous situez sur le domaine public maritime, **vous pouvez cocher,** dans votre déclaration, que ce **prélèvement a eu lieu sur cette zone**. Seule votre déclaration fera foi en cas de contrôle, sauf si le contrôle s'effectue directement sur site et sur le fait.

#### **17. Puis-je déclarer un prélèvement à l'étranger, dans un pays limitrophe ?**

Non. L'application ne s'adresse qu'aux **chasseurs français** effectuant des prélèvements de chasse sur le territoire français.

## **Contrôle par la garderie**

#### **18. Que faire en cas de contrôle par la police de la chasse ?**

En cas de contrôle, vous devez **présenter l'historique de vos déclarations** et les **QR Codes** de l'espèce contrôlée. Pour cela, à partir de l'historique, il suffit de cliquer sur une ligne de déclaration pour faire apparaître le détail dont le QR code. Le contrôleur pourra demander à voir votre historique afin de vérifier le respect du PMA journalier ou hebdomadaire éventuellement existant dans votre département.

#### **19. Qu'est-ce qu'un QR Code ?**

Un QR Code est un **type de code-barres** constitué de modules noir dans un carré à fond blanc et contient plusieurs informations concernant votre déclaration : espèce, date, heure, quantième en cas de quota individuel (nombre d'animaux prélevés par rapport au maximum autorisé), statut (état de consommation) du quota collectif national connu de votre téléphone au moment de la déclaration.

# **Don d'une pièce degibier**

#### **20. Comment donner une pièce de gibier à un ami ?**

Après avoir effectué une déclaration de prélèvement, vous avez la possibilité de donner votre pièce de gibier à un ami. Pour cela, il suffit d'aller sur la page historique et de cliquer sur la ligne de votre déclaration. Vous trouverez en bas de la page, sous l'image du QR Code, le bouton « donner ». Après avoir sélectionné l'animal que vous souhaitez donner, cliquez sur le bouton pour pouvoir envoyer le QR Code via une des applications du téléphone (SMS, WhatsApp, Mail, etc.).

## **Autres**

#### **21. Qu'est-ce que la synchronisation indiquée sur la page d'accueil ?**

L'indication de synchronisation sur la page d'accueil vous permet de s**avoir à quel moment votre application a mis à jour ses informations quotas** et a transmis vos données de déclaration à la base de données nationale, c'est-à-dire lorsque vous avez eu du réseau Internet permettant l'échange de données.

Cette information permet aussi, en cas de contrôle, de montrer la dernière date à laquelle votre application a été mise à jour et de justifier l'état d'information de quotas que vous aviez dans votre application au moment de votre prélèvement.